# **Manual de utilização do Sistema de Informação em Ciência e Tecnologia - SISC&T referente ao cadastro do projeto PPSUS**

Perfil "pesquisador"

## Índice:

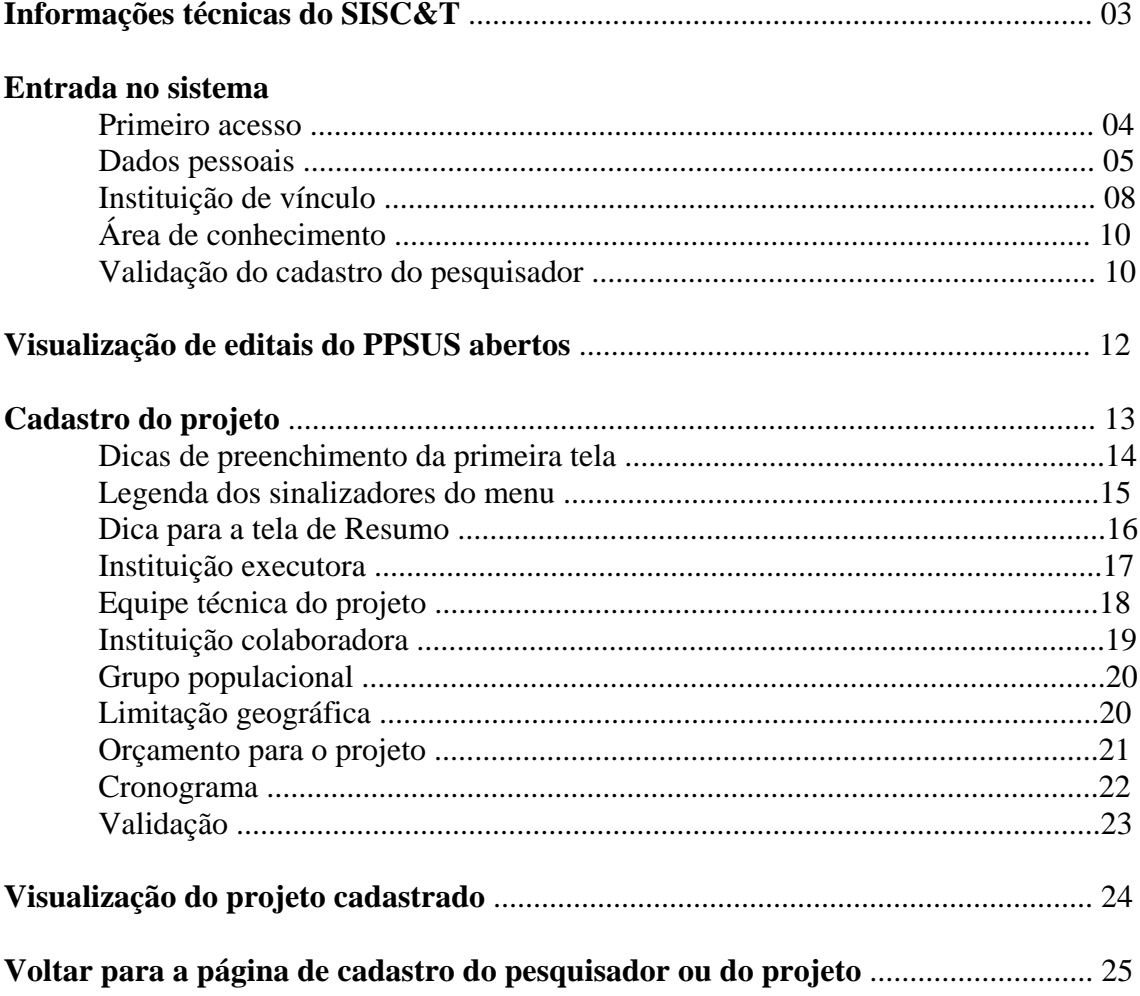

#### **Informações técnicas do SISC&T**

- Sistema desenvolvido para rodar em Internet Explorer 6.0 ou superior e Mozilla Firefox 3.0.1 ou superior.
- Melhor visualizado na resolução 1024x768. Em resoluções inferiores será necessário usar a barra de rolagem para visualizar todo o conteúdo da tela.

#### **1) Entrada no sistema:**

Link para o SISC&T: <http://portal.saude.gov.br/sisct/login.cfm>

Na página principal do SISC&T há uma apresentação sobre o sistema e uma coluna à esquerda com três alternativas: Prêmio de Incentivo em Ciência e Tecnologia para o SUS; Programa Pesquisa para o SUS e o Banco de Consultores. Clique na opção PPSUS – Programa Pesquisa para o SUS para entrar nesse ambiente.

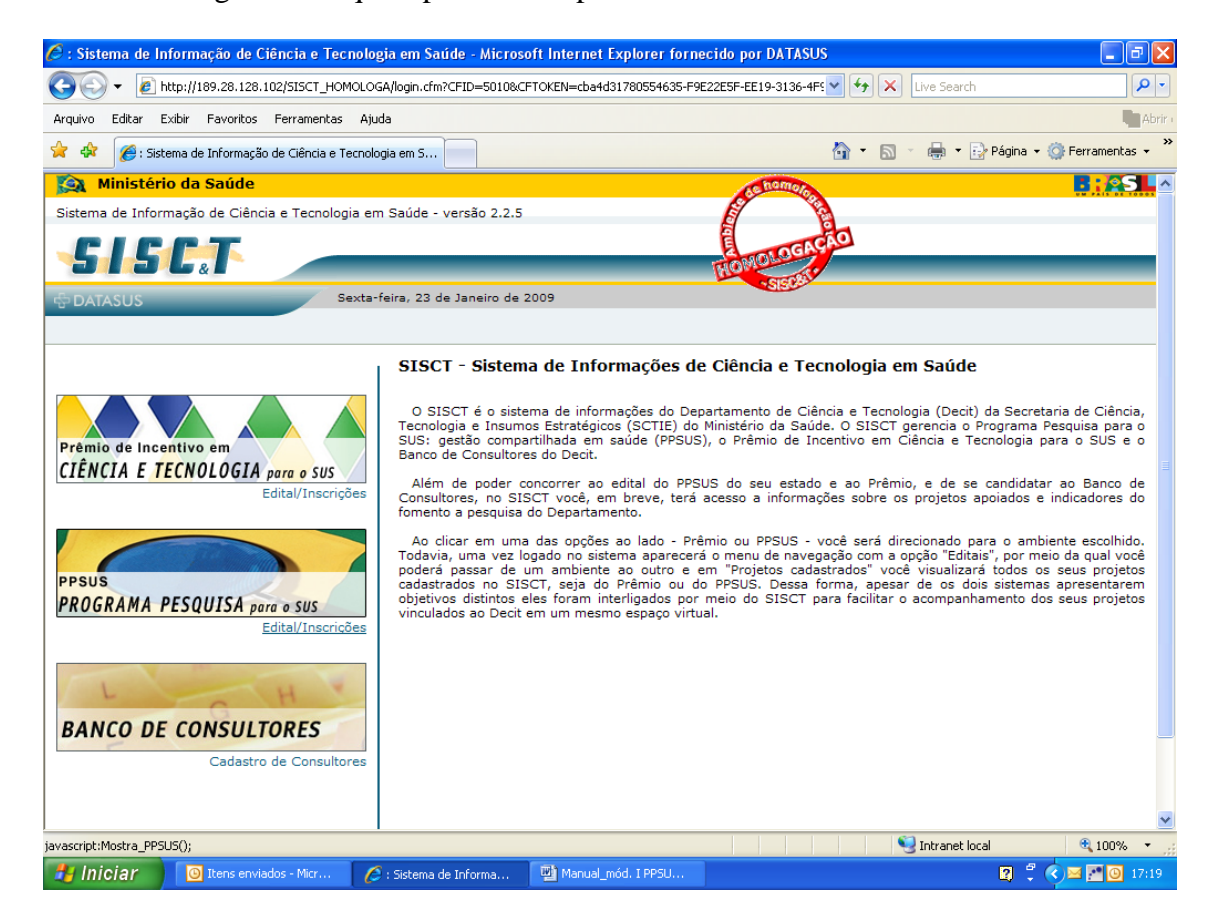

**1.1) Primeiro acesso no SISC&T**: para se cadastrar no sistema vá a "**Inscrições** clique aqui para se cadastrar."

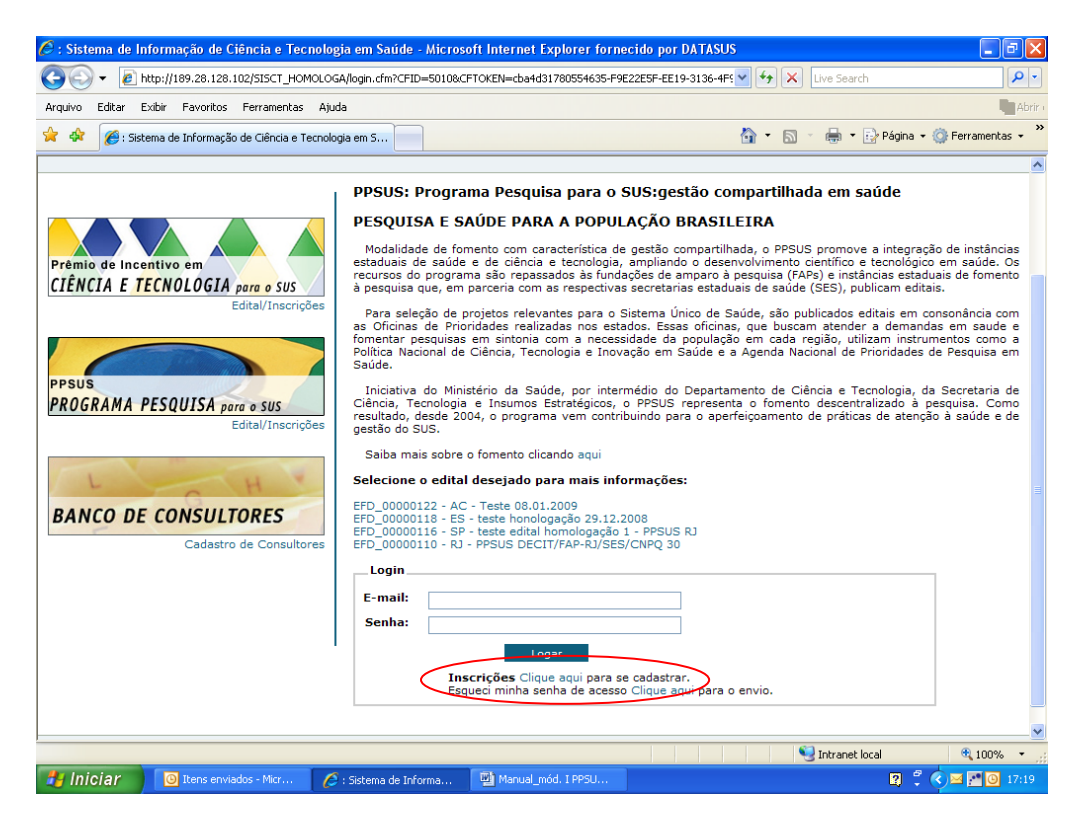

1.2) Cadastre as informações solicitadas na tela **Dados Pessoais** (ver telas abaixo).

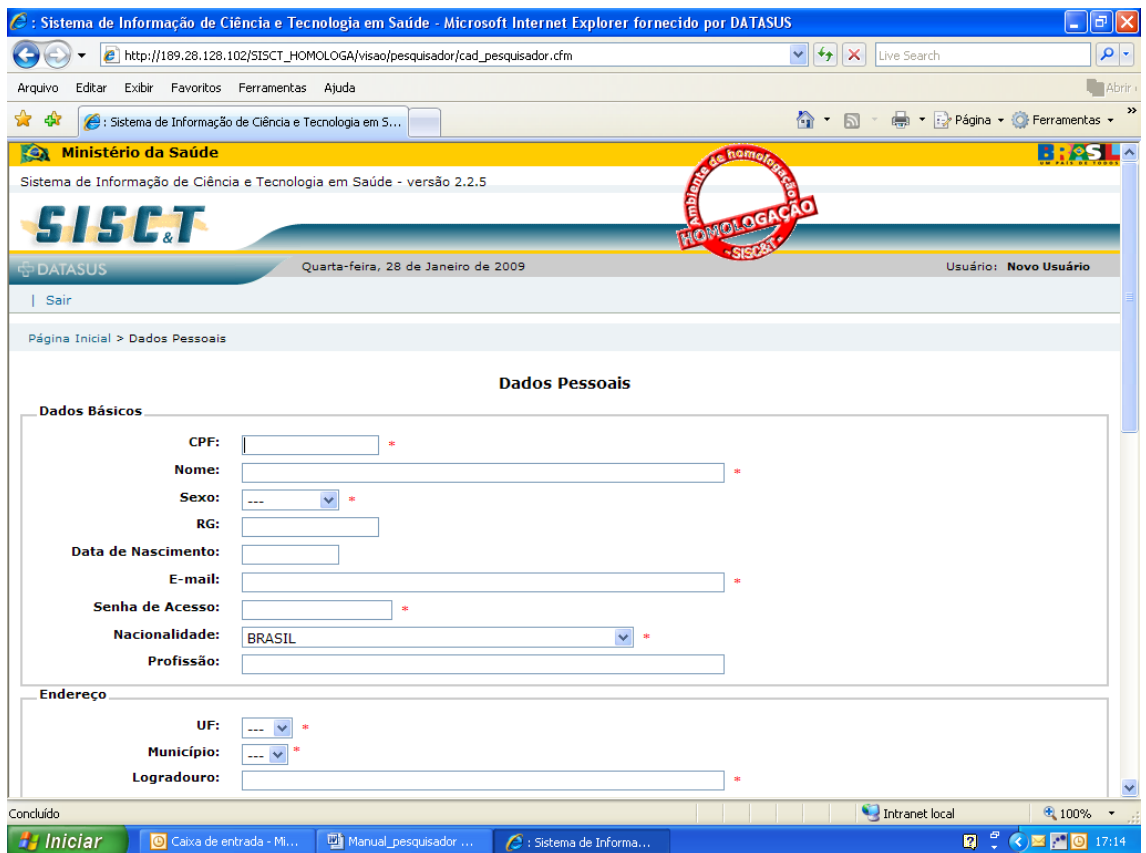

Em **Dados Complementares**, no campo **ANPPS** selecione a Agenda Nacional de Prioridades de Pesquisa em Saúde em vigor (atualmente só há a ANPPS de 2004). A ANPPS definida em 2004 é o documento orientador do fomento a pesquisa nacional. A ANPPS está estruturada em 24 grandes áreas temáticas, chamadas de subagendas. Após selecionar a ANPPS 2004, selecione no campo **Subagenda ANPPS** a área que mais se relaciona a sua atuação como pesquisador (a).

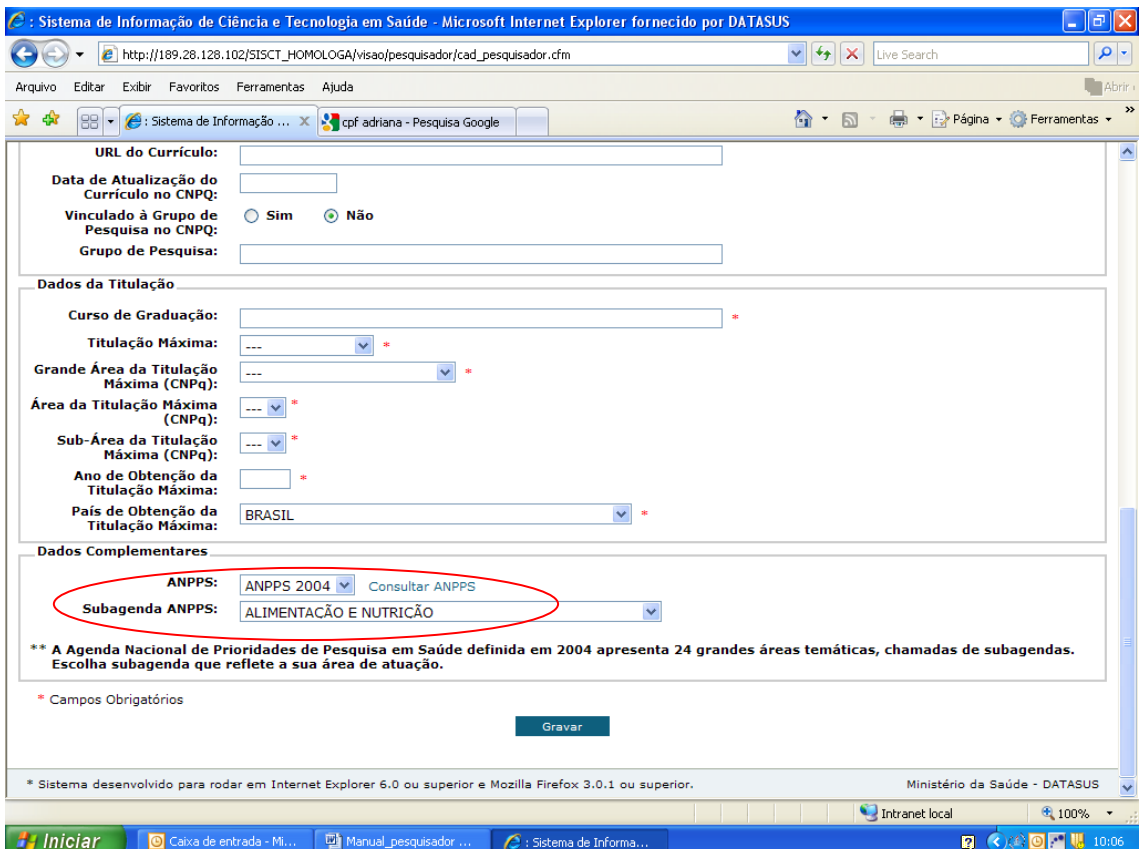

1.3) Após gravar as informações, o sistema mostrará a mensagem: "Novo consultor gravado com sucesso! Para completar o seu cadastro, preencha a seguir a sua instituição de vínculo e depois a sua área de conhecimento".

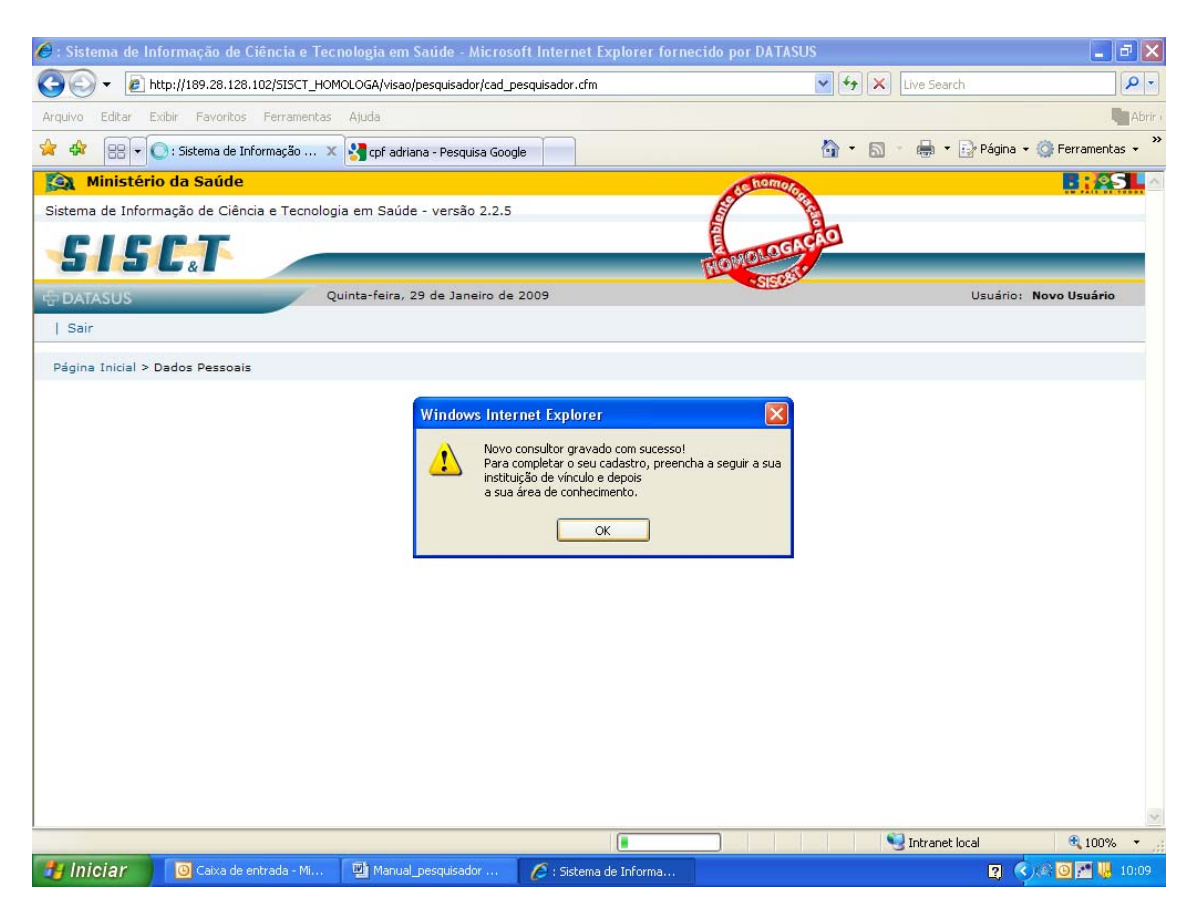

1.4) A próxima tela será a de cadastro da instituição de vínculo do pesquisador. Para cadastrá-la, o primeiro passo e verificar se ela já consta no SISC&T. Para isso o sistema apresenta dois campos para buscar a instituição: UF e um campo para inserir o nome da instituição. Esses dois campos poderão ser utilizados separadamente ou em conjunto. Selecione a UF da sua instituição e clique em pesquisar; ou insira o nome e clique em pesquisar; ou ainda selecione a UF e insira o nome da instituição e clique em pesquisar. O resultado da busca aparecerá no **grid** abaixo do botão **Pesquisar**.

Caso não tenha achado a sua instituição verifique se selecionou corretamente a UF ou digitou corretamente o nome (atenção digite o nome por extenso, não use siglas). Se tudo estiver correto, leia em **Dicas Importantes** como ampliar a base da sua busca ou como cadastrar uma instituição que não conste no SISC&T.

C : Sistema de Informação de Ciência e Tecnologia em Saúde - Microsoft Internet Explorer fornecido por DATASUS  $\Box$ lal $\boxtimes$ (C) - B http://189.28.128.102/sisct\_homologa/visao/entidade/vincula\_instituicao.cfm  $\overline{\text{ }}\text{ }\sqrt{\text{ }}\text{ }\sqrt{\text{ }}\text{ }X\text{ }\left[\text{Live Search}\right]$  $\sqrt{a}$ Arquivo Editar Exibir Eavoritos Ferramentas Atuda **Tabric** <sup>4</sup> → 同 → 同 → 砂 Página → ◎ Ferramentas → <sup>></sup> ☆ ☆ 88 - 8 : Sistema de Informação ... × 8 : Sistema de Informação de ... **Sa Ministério da Saúde R** 25 L Sistema de Informação de Ciência e Tecnologia em Saúde - versão 2.2.5 SI SC.T Ouinta-feira, 29 de Janeiro de 2009 Usuário: Adriana | Usuário | Edital | Projetos Cadastrados | Sair Página Inicial > Instituição **Busca Instituicão Pesquisa** Ícone de Ø  $UE:$ **RIO DE JANEIRO**  $\blacktriangledown$ ajuda Instituição: Universidade  $\Box$  Dicas Importantes 1) Se a instituição desejada foi localizada favor clicar na mesma para seleçã<mark>. Pesquisa de instituições</mark><br>2) Caso não encontre a instituição desejada. Clique aqui para ampliar o universo de busca das instituições.<br>3) Se a Pesquisar Voltar **Sigla** Instituição  $CNPJ$ Grid com **Nome Fantasia** GOVERNO<br>ESTADUAL UERJ UNIVERSIDADE DO ESTADO DO RIO DE JANEIRO **UERJ Ensino Superior** ESTADUAL RJ 33.540.014/0001-57 o UNIVERSIDADE DO RIO DE JANEIRO UNIRIO ORGAO FEDERAL FEDERAL RJ 34.023.077/0001-07 ... **Ensino Superio** UNIVERSIDADE DO RIO DE JANEIRO<br>UNIVERSIDADE ESTADUAL DO NORTE FLUMINENSE DARCY<br>RIBEIRO UNI.EST.NORT.FLU.UENF GOVERNO LL. **Ensino Superior** ESTADUAL RJ 04.809.688/0001-06 resultado UNIVERSIDADE FEDERAL DO RIO DE JANEIRO<br>UNIVERSIDADE FEDERAL FLUMINENSE FEDERAL RJ 33.663.683/0001-16<br>FEDERAL RJ 28.523.215/0001-06 **UNIV FEDERAL R1** ORGAO FEDERAL **Ensino Superior**<br>Ensino Superior uu. UNIV FED FLUMINENSE ORGAO FEDERAL da busca Intranet local 电 100% ·  $\begin{picture}(130,10) \put(0,0){\line(1,0){10}} \put(15,0){\line(1,0){10}} \put(15,0){\line(1,0){10}} \put(15,0){\line(1,0){10}} \put(15,0){\line(1,0){10}} \put(15,0){\line(1,0){10}} \put(15,0){\line(1,0){10}} \put(15,0){\line(1,0){10}} \put(15,0){\line(1,0){10}} \put(15,0){\line(1,0){10}} \put(15,0){\line(1,0){10}} \put(15,0){\line($ Manual\_pesquisador Sistema de Informa.

Se instituição foi encontrada, clique sobre o nome dela.

1.5) Após selecionar a instituição, o sistema dará a opção de o usuário informar o **Órgão** ao qual está vinculado e depois a **Unidade**. Órgão e unidade se referem a um detalhamento do vínculo profissional, por exemplo: se o usuário trabalha no Ministério da Saúde, na Secretaria de Ciência, Tecnologia e Insumos Estratégicos e no Departamento de Ciência e Tecnologia, o primeiro será a instituição, o segundo o órgão e o terceiro a unidade. Atenção: o cadastro do órgão e da unidade não é obrigatório, contudo quanto mais detalhado for o cadastro, melhor será a comunicação com o usuário, caso necessário. Depois de concluída essa fase, clique em **Próximo.**

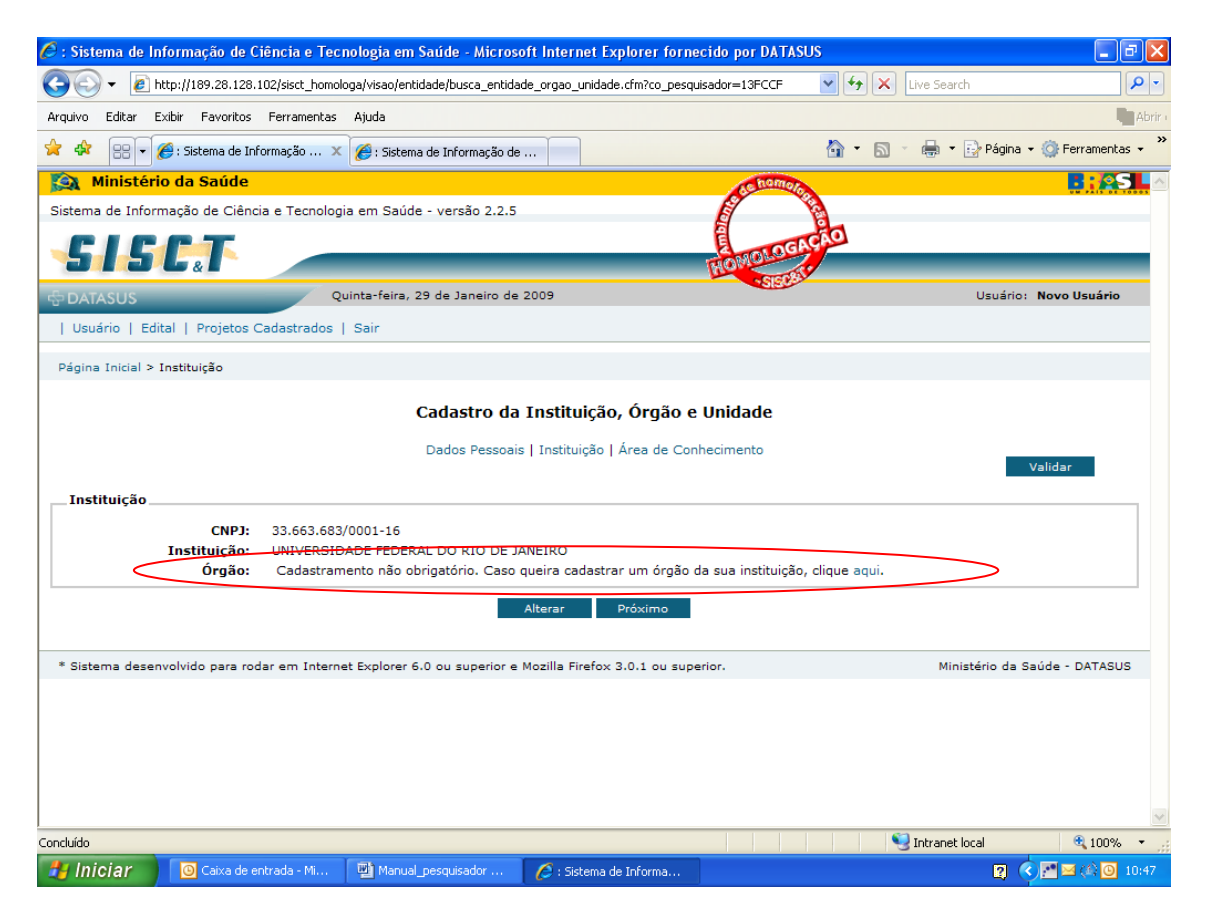

1.6) A página seguinte é para cadastro da **Área de conhecimento.** Escolha a área que mais se relaciona a sua atuação como pesquisador(a). Selecione na seqüência a Especificação e o Detalhamento da área escolhida. Após **gravar** os dados, conclua o cadastro clicando em **Validar.**

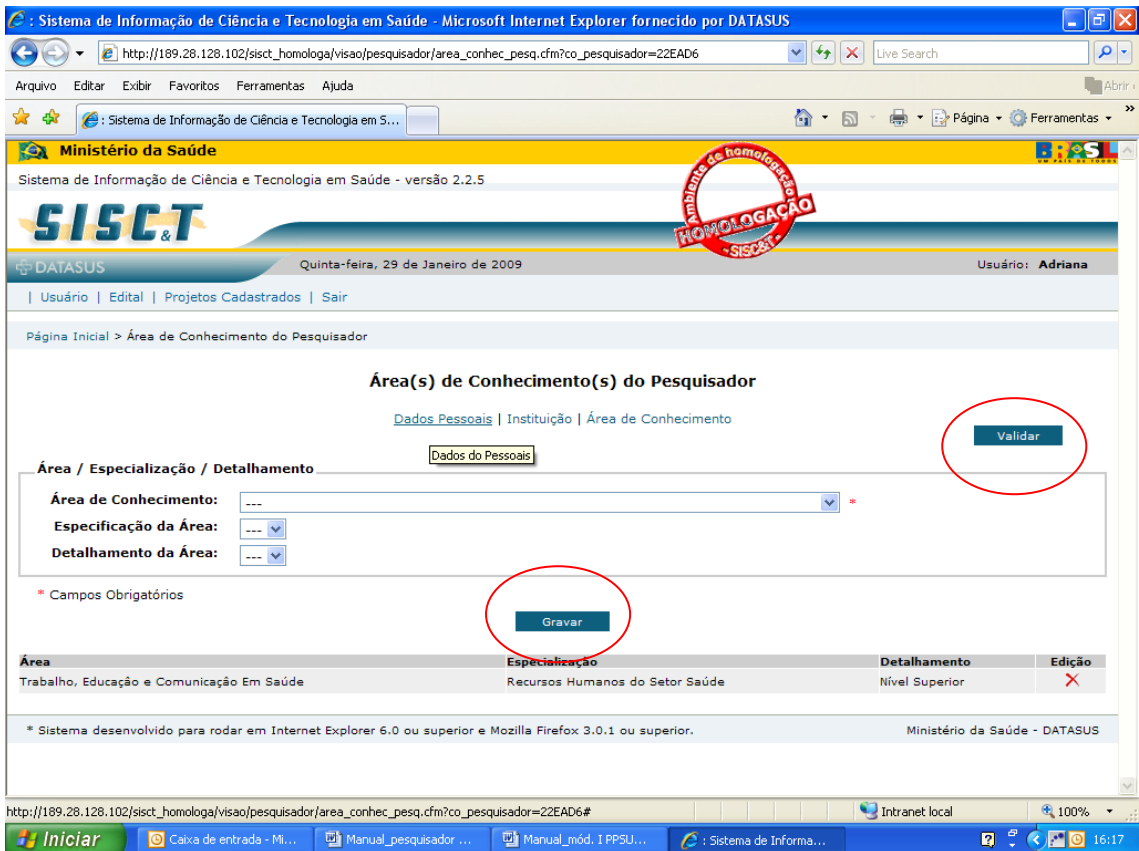

1.7) Ao validar, o sistema apresentará um relatório informando se as telas obrigatórias foram preenchidas, se estiverem com a marca verde é porque foram preenchidas. Caso alguma esteja com a marca vermelha, volte a essa tela pelo **menu de cadastro dos dados do pesquisador.** 

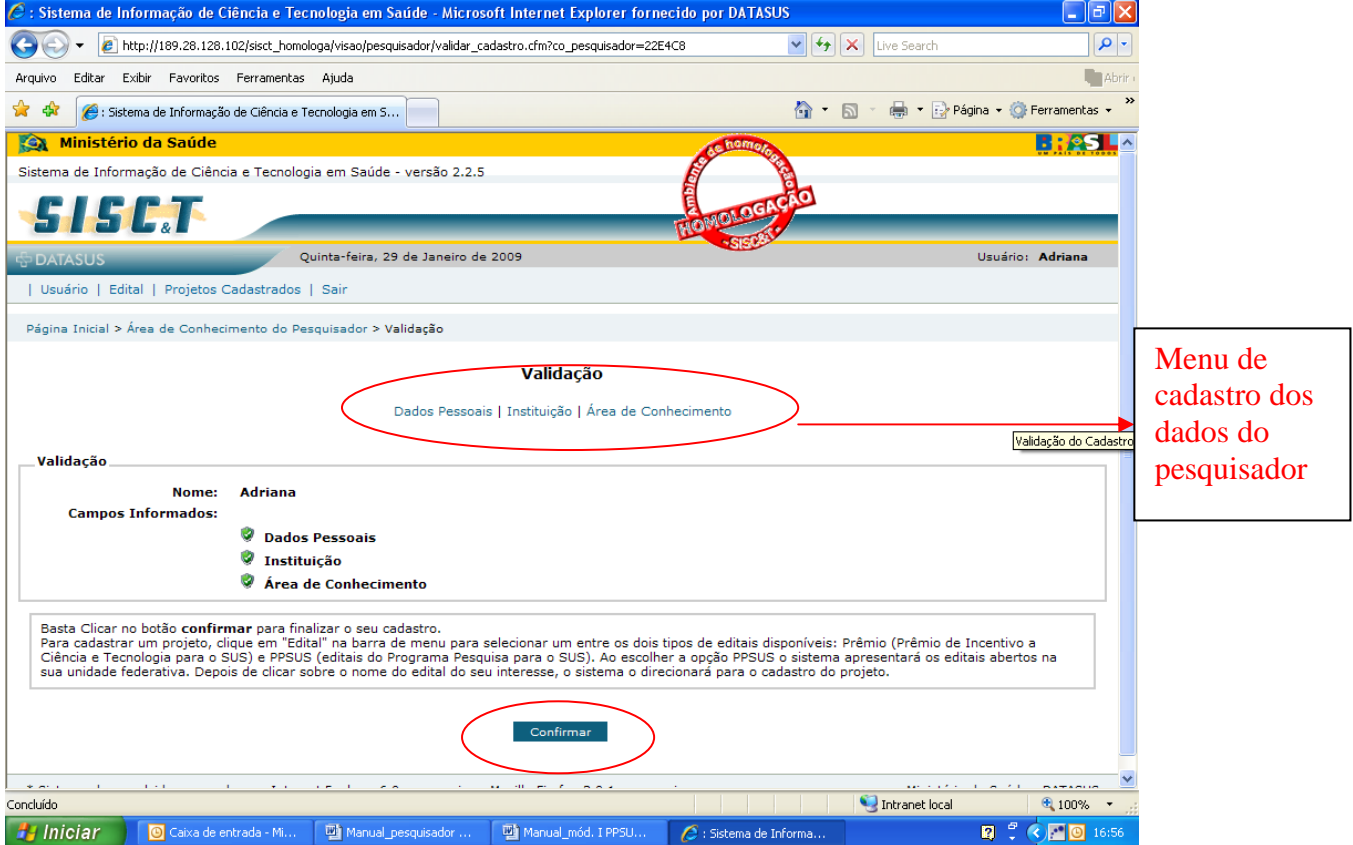

Se tudo estiver corretamente preenchido, clique em **Confirmar.**

1.8) Após essa etapa o cadastro do usuário estará concluído. Para se candidatar a um edital do PPSUS, clique em **Edital** depois em **Edital PPSUS**. Os editais abertos na UF do usuário aparecerão, conforme tela abaixo. Clique sobre o nome do edital.

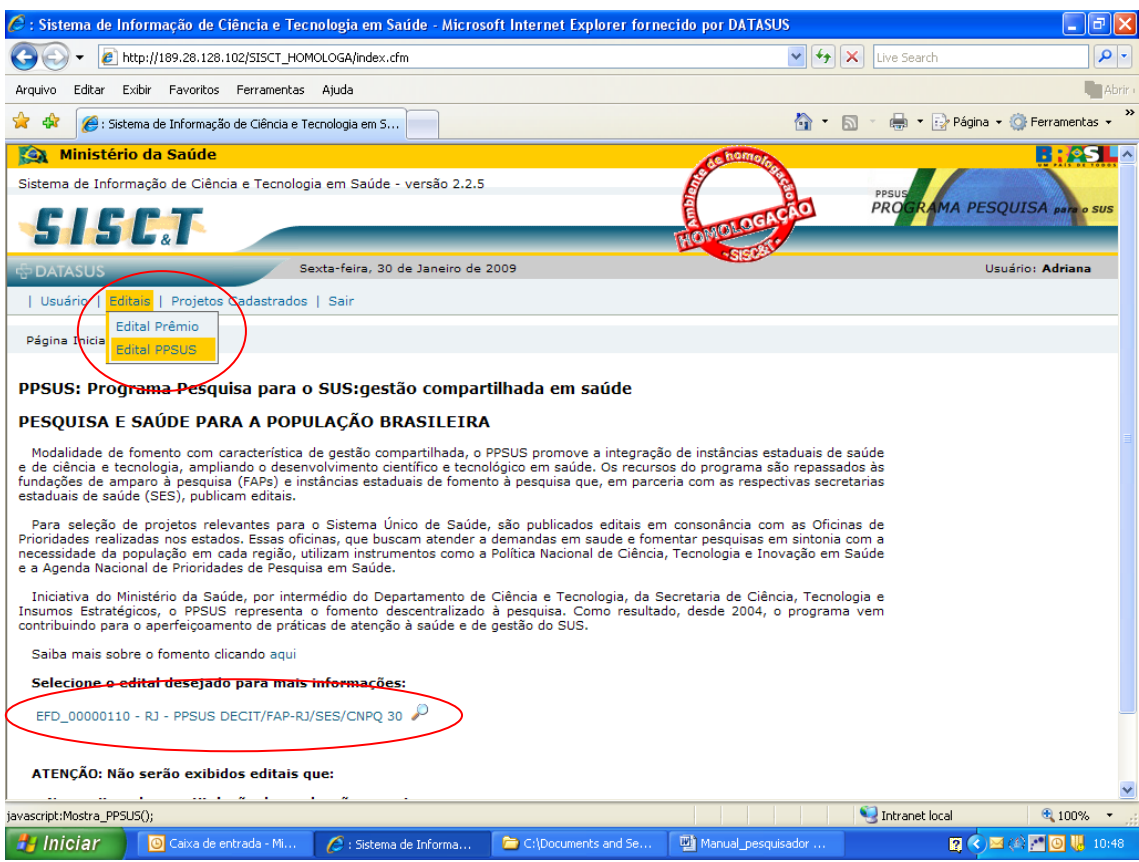

### **2) Cadastro do projeto**

2.1) A primeira página do projeto será a mostrada abaixo.

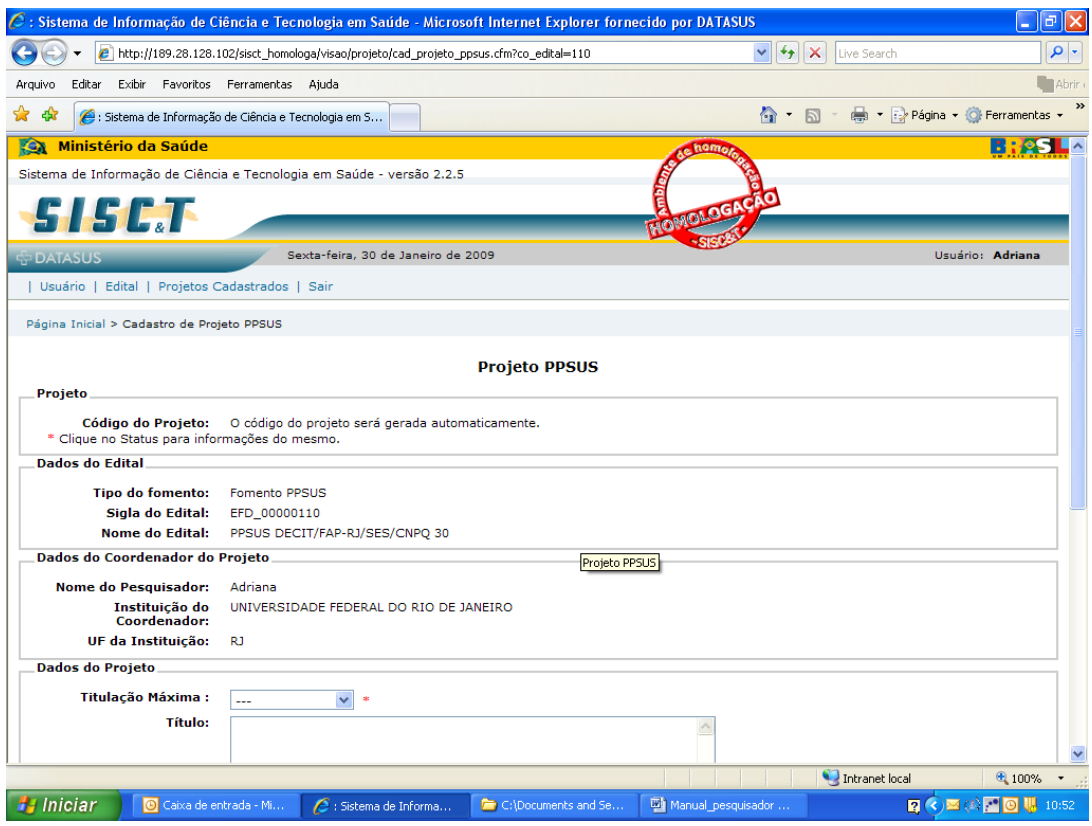

2.2) Dicas na primeira tela de cadastro do projeto:

Campo **Modalidade de Gestão**: indique se o projeto constituirá uma rede de pesquisa, um projeto multicêntrico ou selecione a opção isolado se a forma tradicional de pesquisa. Se for um estudo multicêntrico aparecerá a pergunta **"O projeto possui uma Comissão Geral?"**, se o estudo multicêntrico tiver uma comissão responsável clique em **Sim.** 

Para o campo **Setor de aplicação da pesquisa** poderá ser consultado um **Dicionário de Termos**, que define cada setor de aplicação presente na caixa de seleção.

Campo **O Projeto envolve algum grupo Populacional?**: caso a amostra do projeto seja definida por critério de sexo, cor/etnia ou faixa etária, clique em sim.

Campo **O Projeto terá como escopo alguma Área Geográfica?**: caso o projeto tenha um recorte metodológico de base geográfica, como, por exemplo, estudar a população de um determinado município ou de uma região, clique em sim.

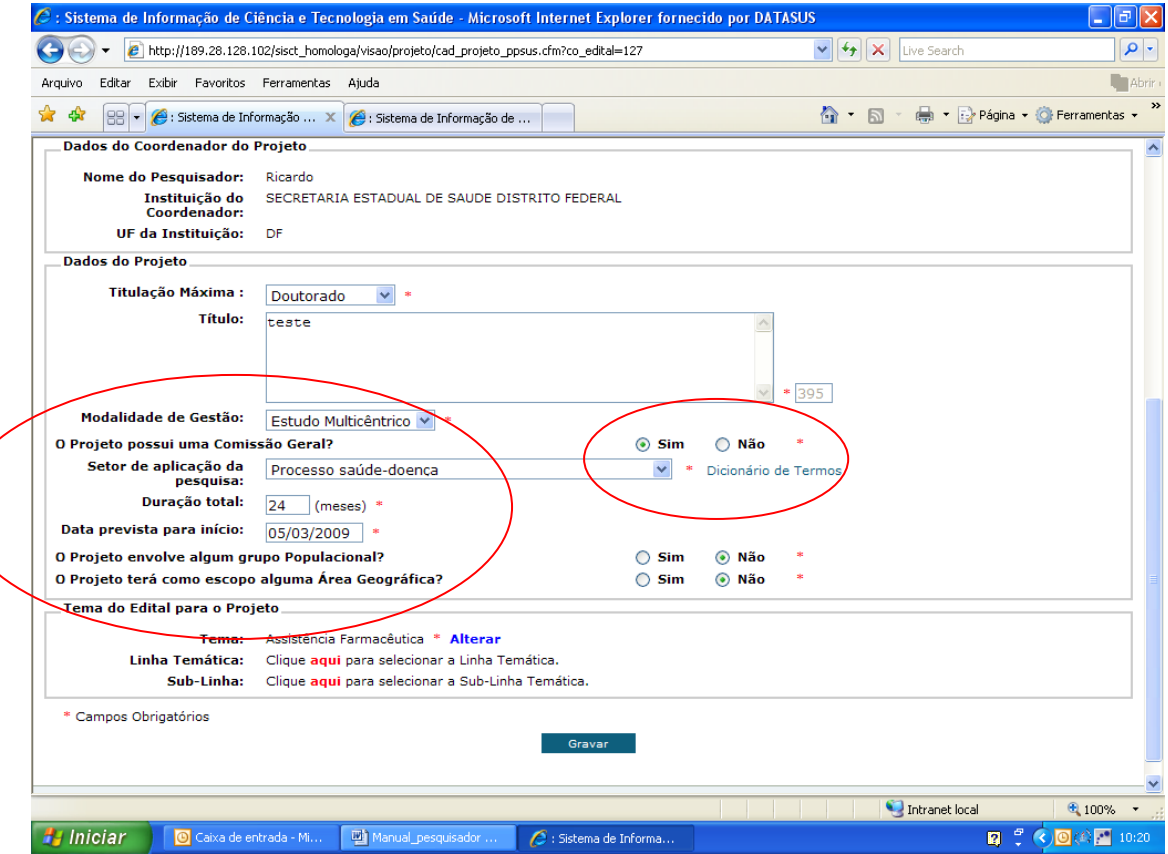

2.3) Após mandar **gravar,** aparecerá a mensagem: "Inscrição iniciada. Continue o cadastro seguindo o menu de navegação!".

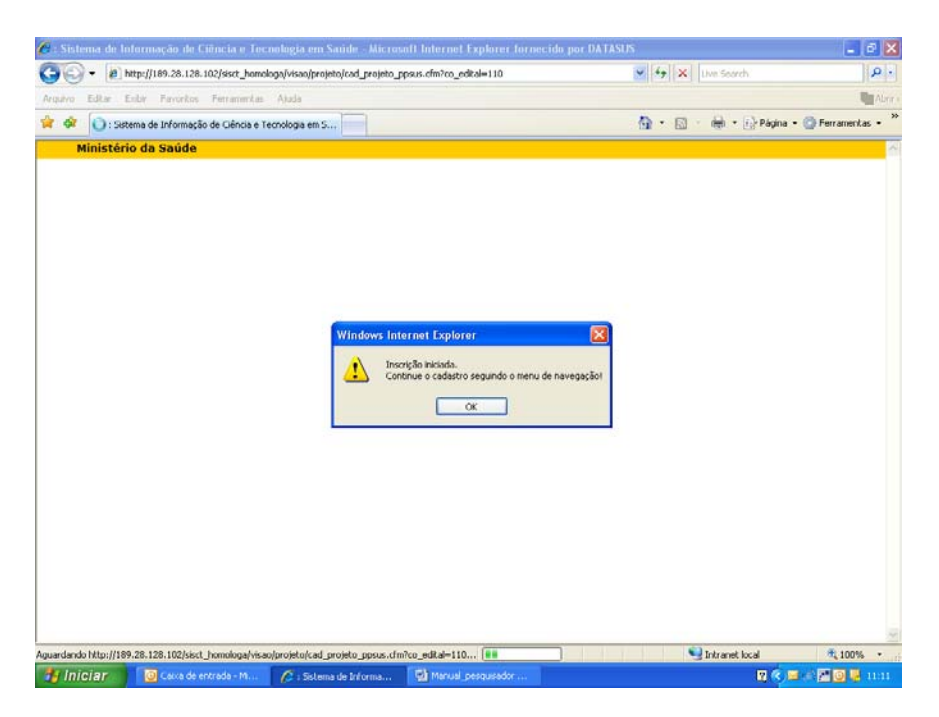

2.4) **Legenda dos sinalizadores:** aparecerá no **menu de navegação do cadastro do projeto** sinalizadores verde, vermelho e amarelo. Verde indica que a tela é de cadastro obrigatório e já foi preenchida; vermelho indica que uma tela obrigatória ainda não foi preenchida; e amarelo indica a tela não é de cadastro obrigatório, mas os projetos que contam com instituições colaboradoras deverão preencher. Prossiga com o cadastro do projeto navegando pelo menu.

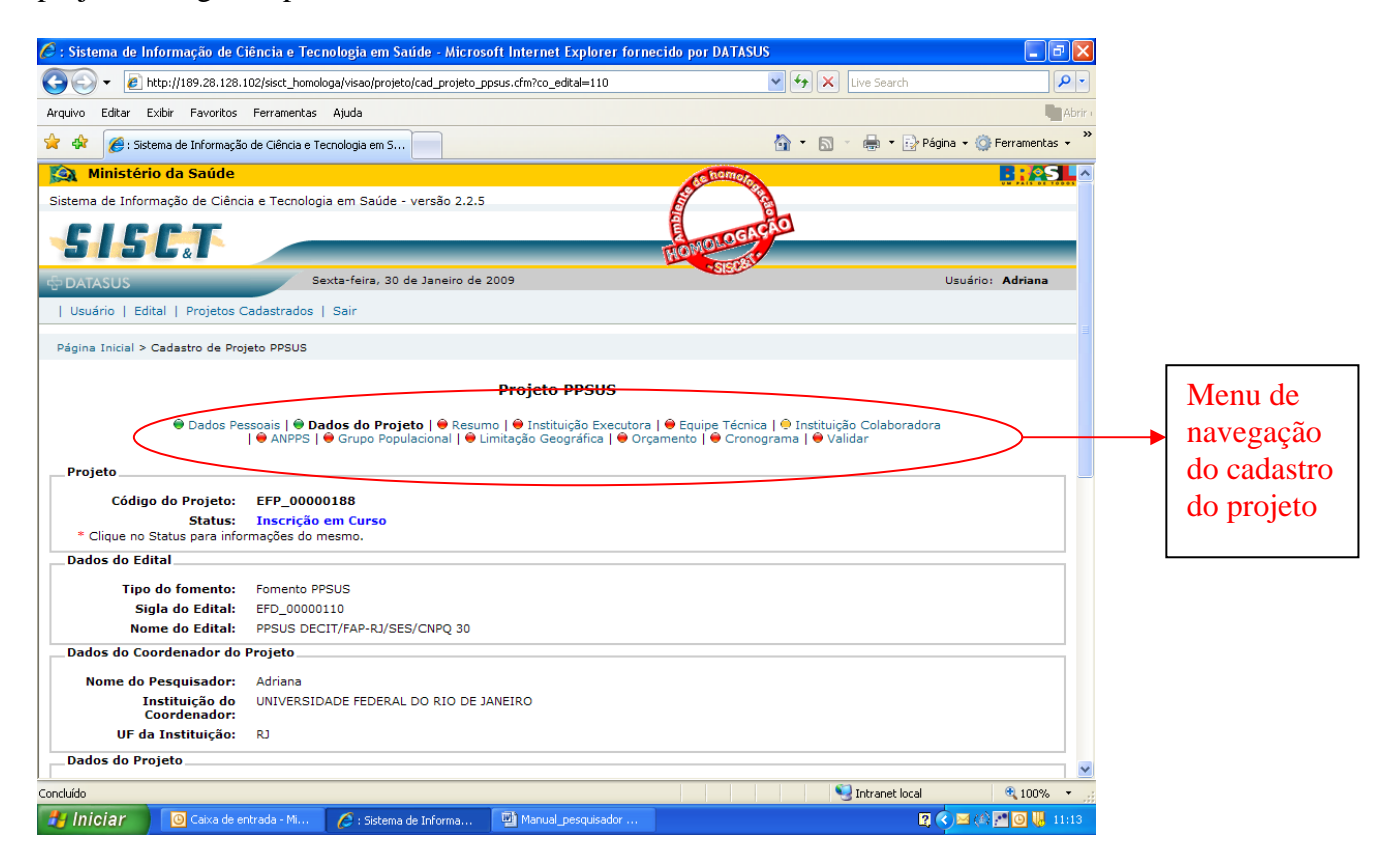

2.4.1) Atenção: ao selecionar a opção **Estudo Multicêntrico**, aparecerá no menu da cadastro do projeto o link **Centro de Pesquisa.** Nessa tela, cadastre todos os centros de pesquisa envolvidos no estudo. Se foi escolhido **Sim** para a pergunta sobre a Comissão Geral, aparecerá também outro link **Comissão Geral**, nessa tela cadastre os membros da comissão.

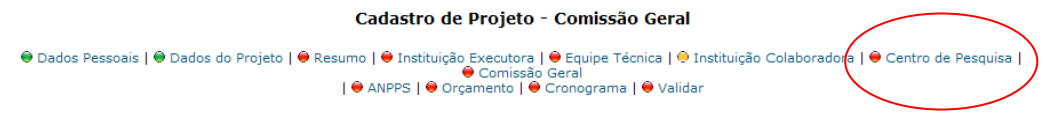

2.5) Dica para a tela de **Resumo**: é recomendável que o projeto seja escrito primeiro num editor de texto e depois seja copiado para os campos abaixo. Esse procedimento evita que dados sejam perdido se o sistema expirar, pois a tela só poderá ser salva após todos os campos obrigatórios serem preenchidos.

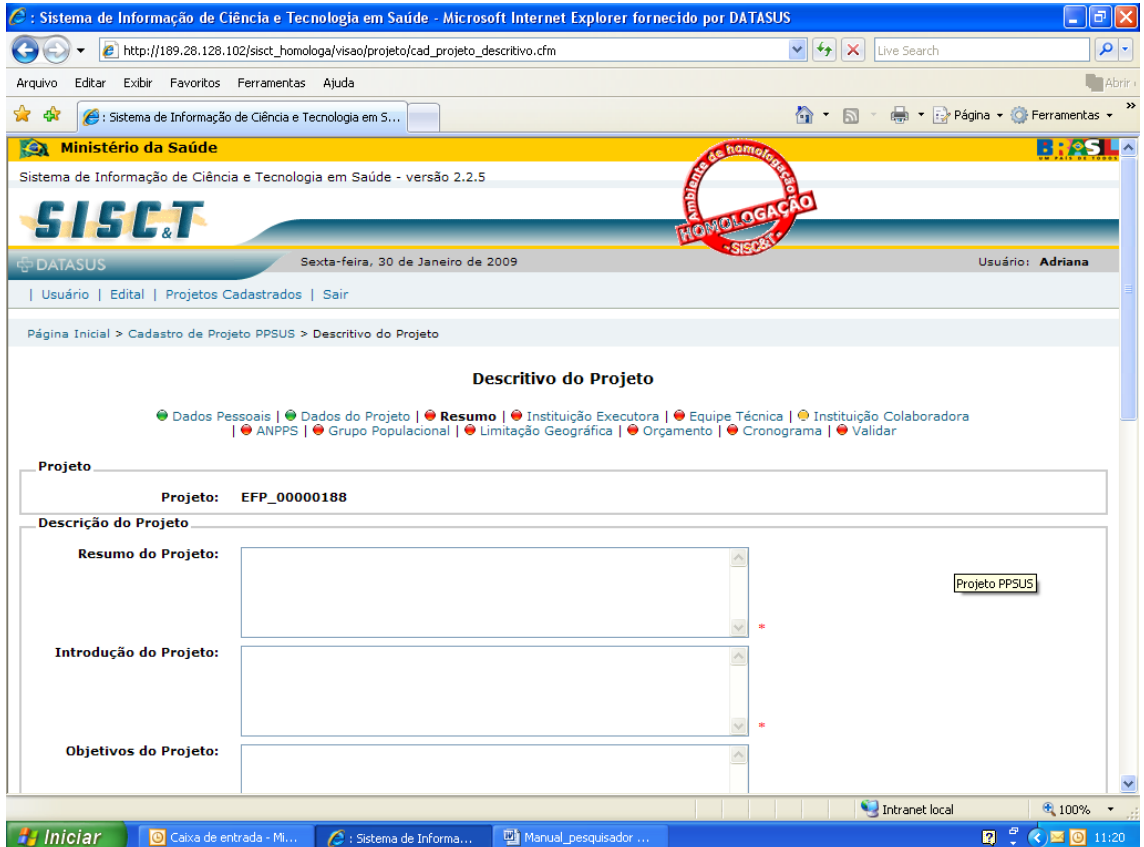

2.6) **Instituição executora:** proceda a busca e o cadastro da mesma forma realizada no cadastro da instituição de vínculo do coordenador. Verifique item 1.5 desse manual.

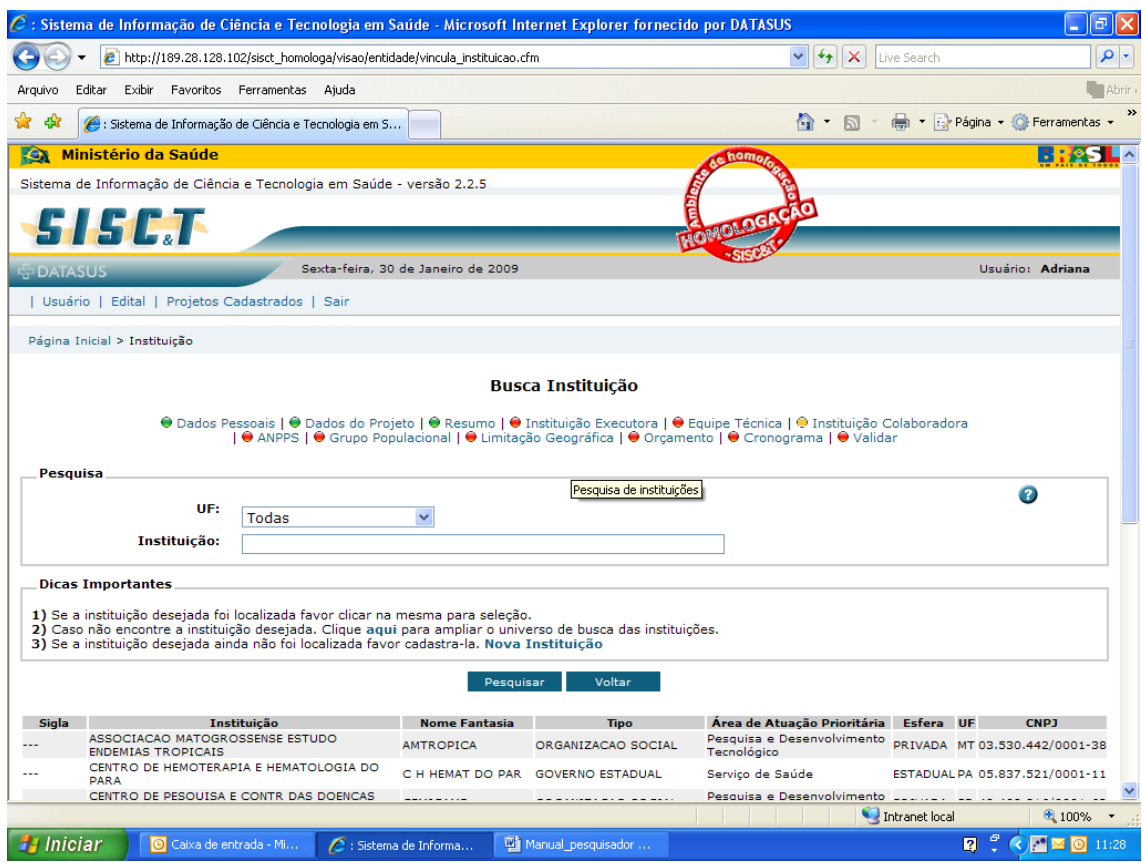

2.7) **Equipe Técnica do Projeto:** cadastre nessa tela todos os integrantes da equipe técnica separadamente. Escolha a instituição do primeiro componente (ver item 1.5), depois insira o nome do integrante, a titulação e a função que desempenhará no desenvolvimento do projeto.

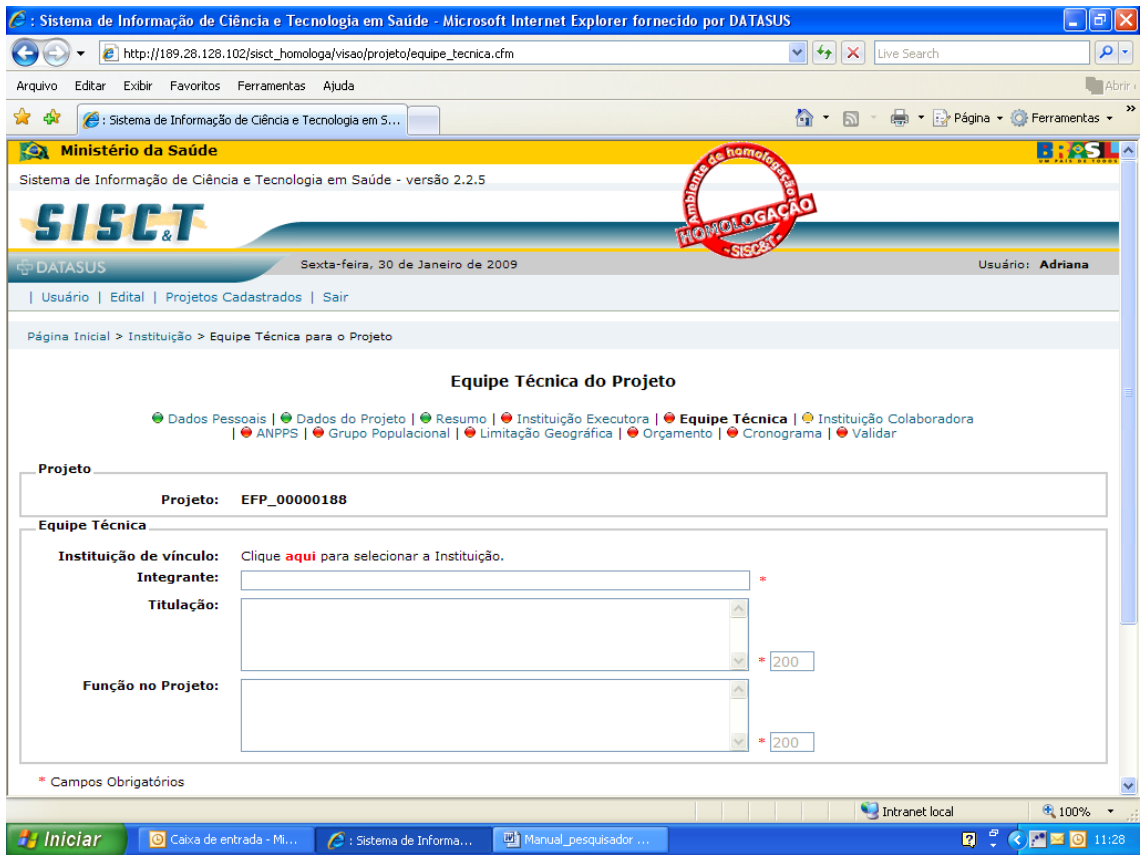

2.8) **Instituição Colaboradora**: se o projeto contar com a colaboração de outras instituições, preencha essa tela. Busque a instituição conforme item 1.5 .

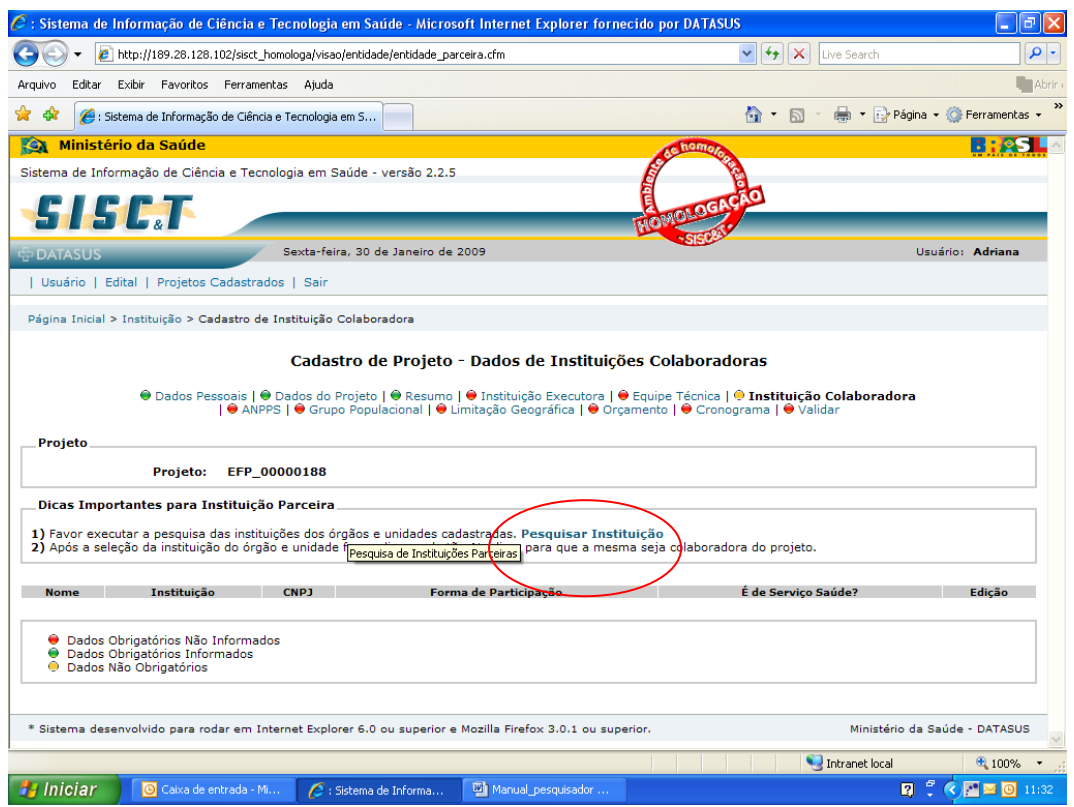

Após selecionar a instituição, descreva em **Forma de Participação da Instituição Colaboradora**, como será a participação na pesquisa. Ex: acesso aos prontuários dos pacientes, realização de exame x.

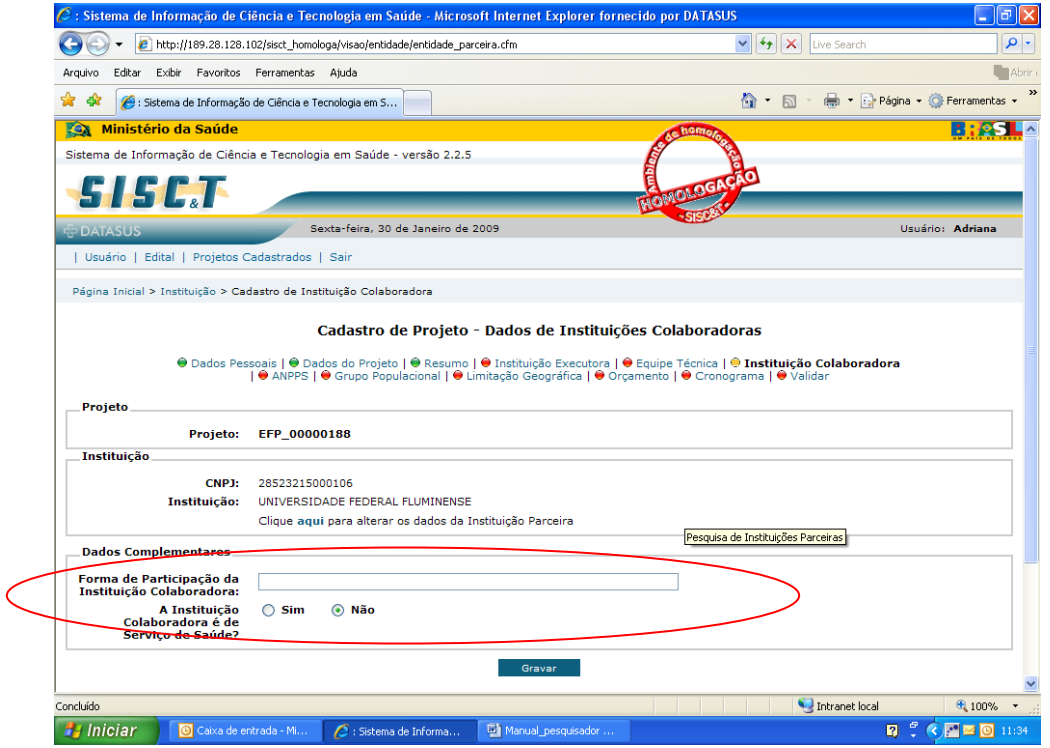

2.9) **Grupo Populacional**: essa tela só surgirá, caso tenha sido marcado **Sim** para a pergunta **O Projeto envolve algum grupo Populacional?** na página **Dados do Projeto.**

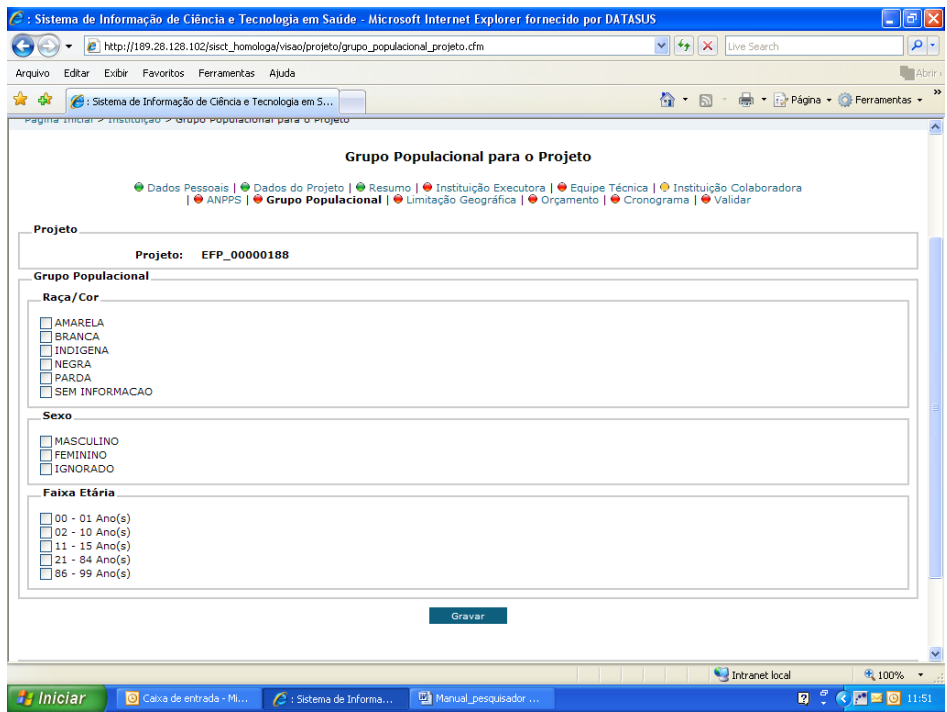

2.10) **Limitação Geográfica:** essa tela só surgirá, caso tenha sido marcado **Sim** para a pergunta **O Projeto terá como escopo alguma Área Geográfica?** na página **Dados do Projeto.**

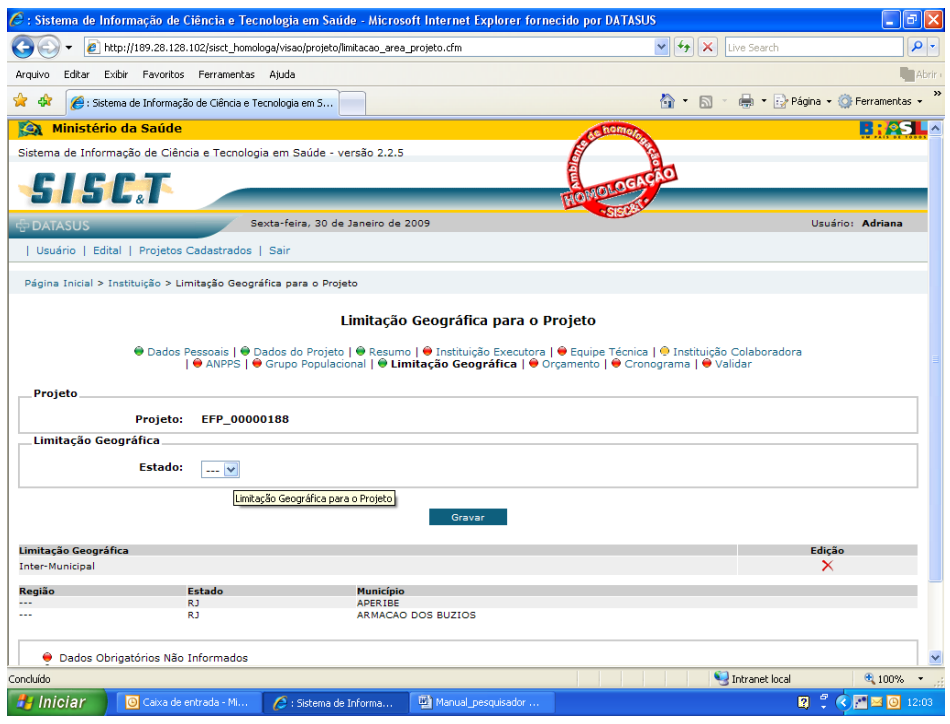

2.11) **Orçamento para o projeto:** preencha para cada item solicitado a quantidade, o valor unitário e no detalhamento forneça mais informações a respeito da solicitação. Após gravar verifique se o total está correto.

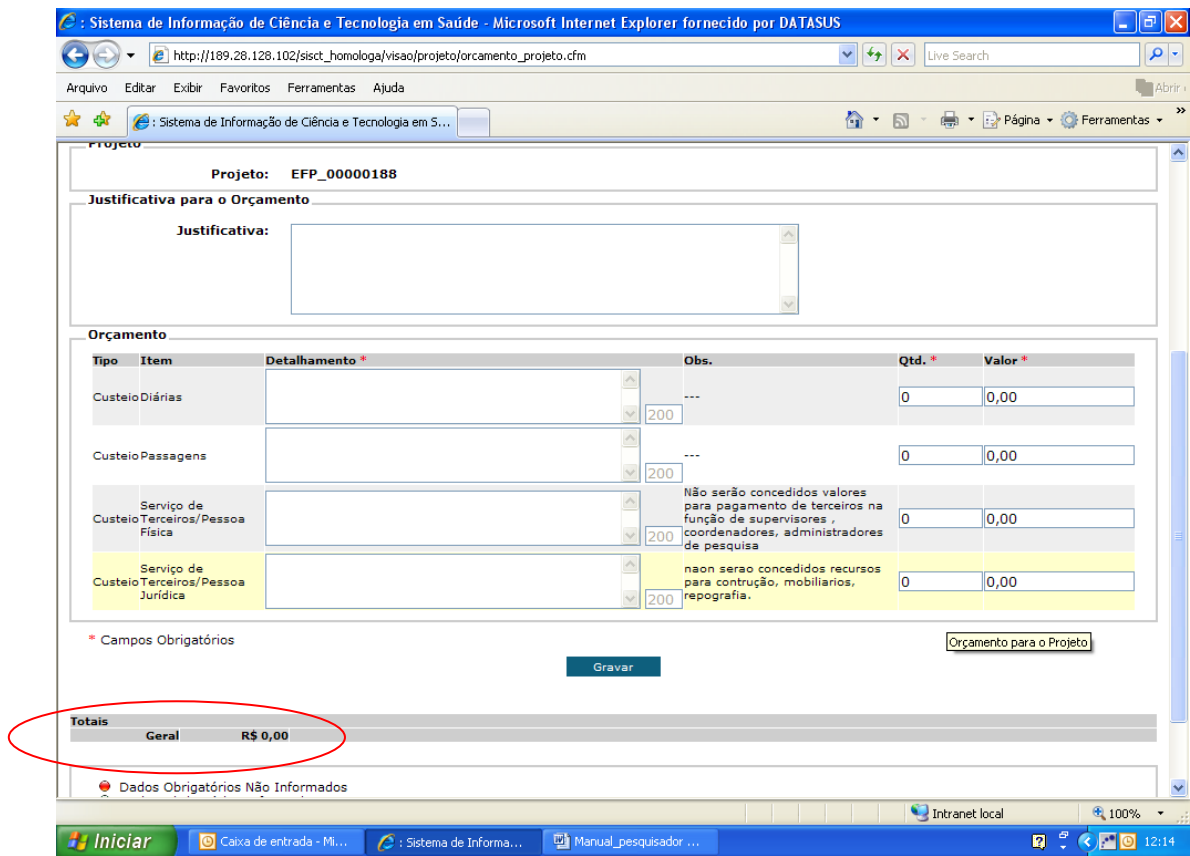

2.12) **Cronograma**: insira cada etapa do cronograma separadamente com as respectivas datas de início e final da atividade. Grave e repita a operação até que todas as etapas e atividade tenham sido informadas.

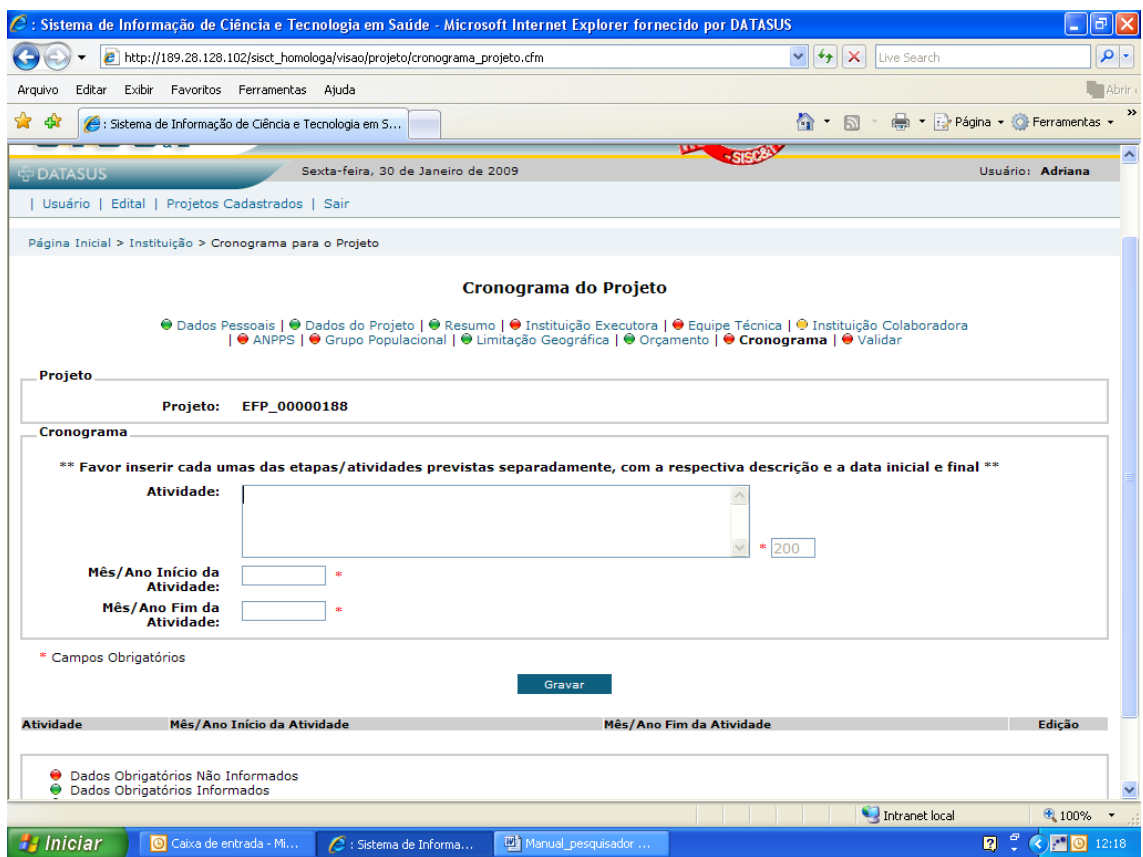

2.13) Quando todas as telas tiverem sido preenchidas, será possível a validação da submissão do projeto. **Atenção**: esteja certo de que todas as informações estão corretas, pois uma vez validado o projeto não poderá mais ser alterado.

Clique no status do projeto para verificar se é possível a validação.

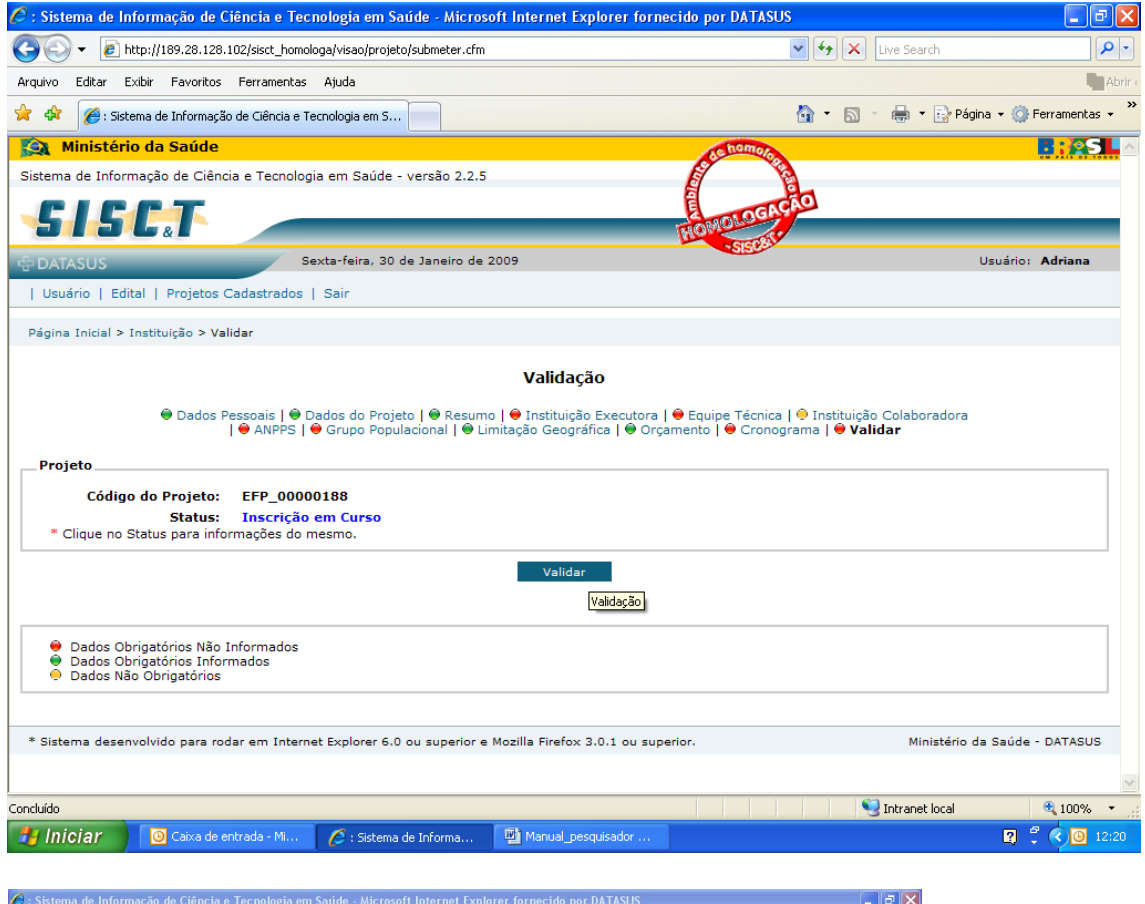

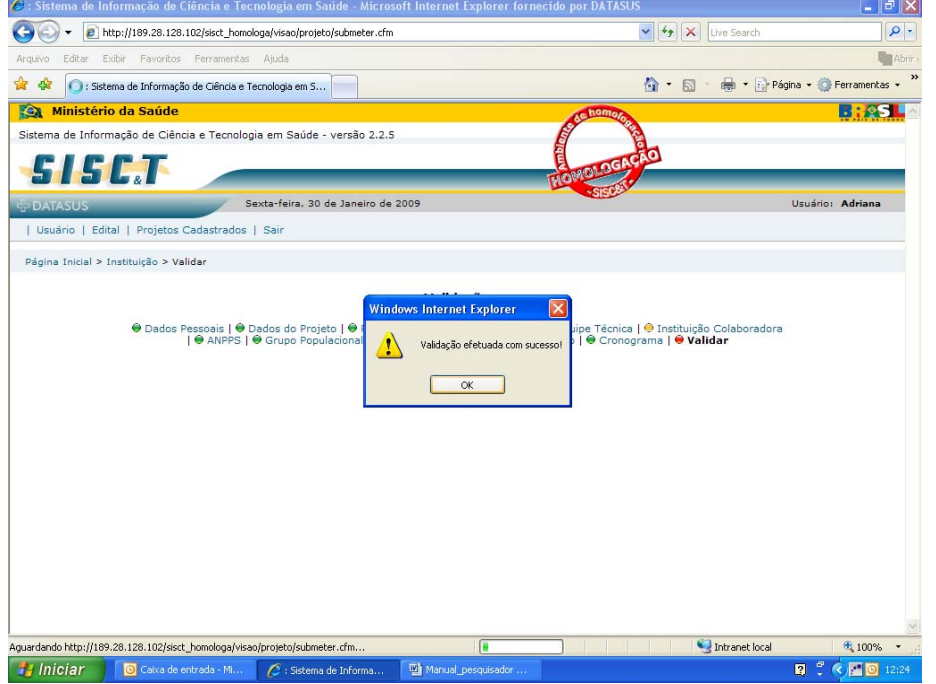

3) Após a validação, o projeto estará disponível apenas para visualização. Clique na lupa em **Ações** para verificar o projeto.

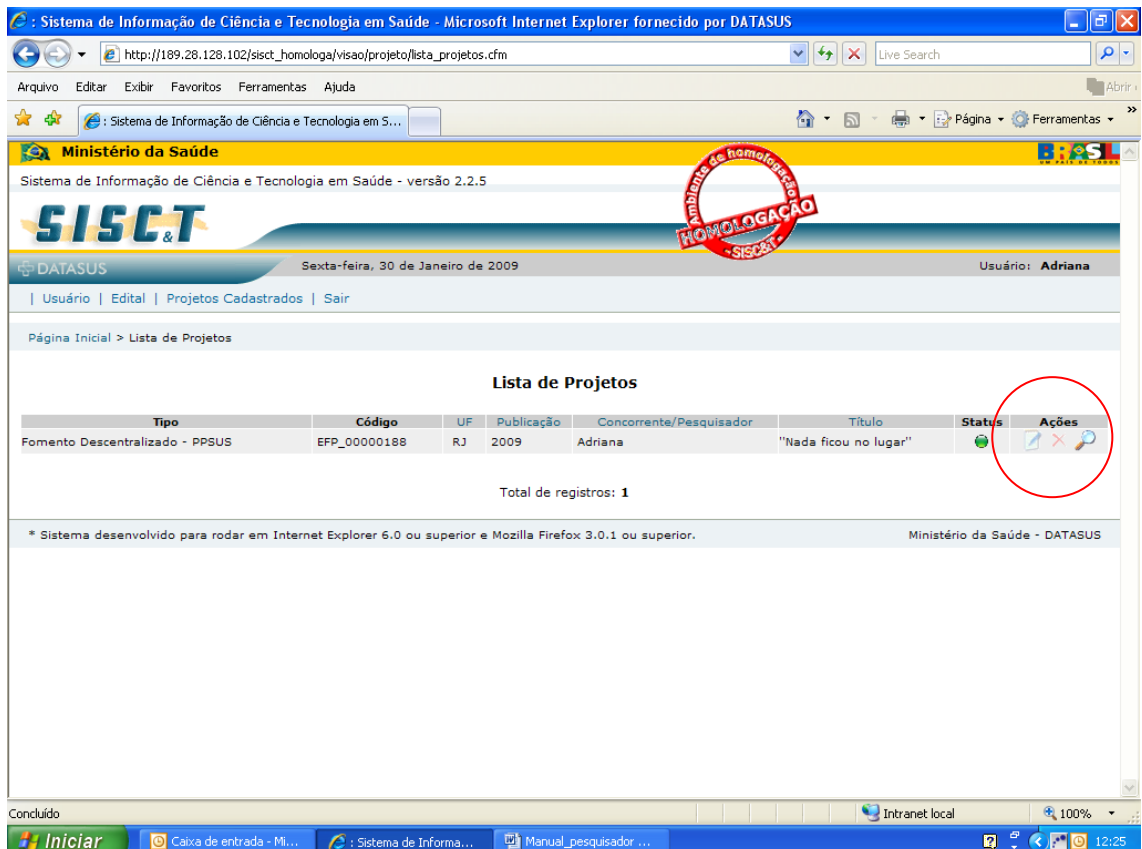

4) **Voltar para a página de cadastro do pesquisador ou do projeto:** se a página do sistema expirar ou for necessário por outro motivo voltar para o cadastro dos **Dados Pessoais**, faça novamente o seu login na página principal, na página seguinte clique no menu principal em **Usuário**, depois em **Dados Pessoais**. Para visualizar o projeto cadastrado já submetido (validado) ou continuar o cadastro do projeto ainda não validado, clique em Projetos Cadastrados no menu principal. Depois clique no ícone de edição em **Ações.** 

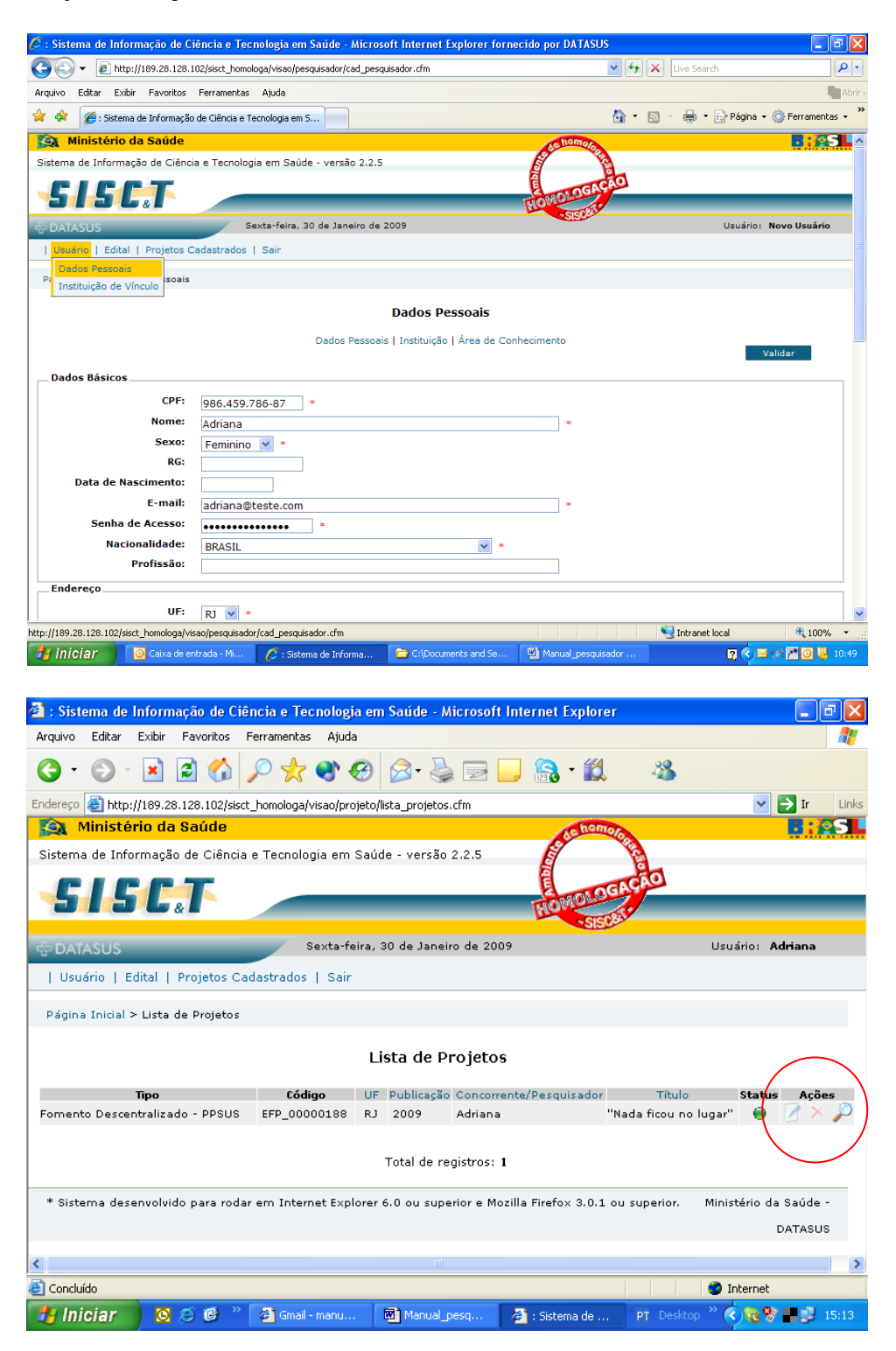